**ЮРИЙ РЕВИЧ** 

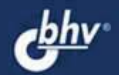

# САМОУЧИТЕЛЬ РАБОТЫ НА ПК ДЛЯ ВСЕХ 2-е издание

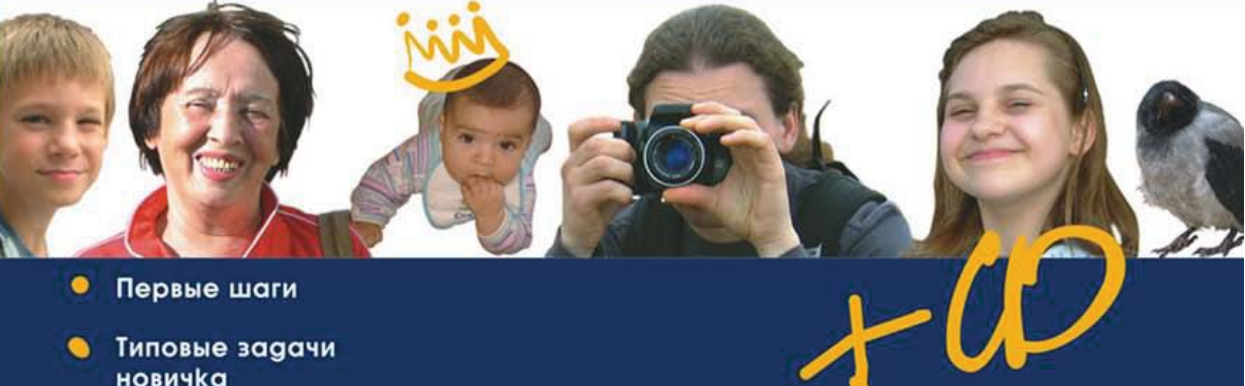

- Типовые задачи новичка
- Доступ в Интернет
- sta- Seconde THEMManue • Windows  $XP$  *u* Vista в чем различие?
- $\bullet$ **Как сделать** компьютер СВОИМ помощником

УДК 681.3.06 ББК 32.973.26-018.2 Р32

#### **Ревич Ю. В.**

Р32 Самоучитель работы на ПК для всех. — 2-е изд., перераб. и доп. — СПб.: БХВ-Петербург, 2009. — 512 с.: ил. + CD-ROM

ISBN 978-5-9775-0306-8

В книге максимально простым языком, но достаточно подробно рассказано о том, как общаться с современным персональным компьютером, как настроить его "под себя", как пользоваться основными приемами работы и успешно преодолеть возникающие трудности. Большинство описываемых приемов иллюстрированы практическими примерами на основе широко известных, а также бесплатных и свободно распространяемых программ. Во втором издании автор старался максимально использовать стандартные возможности среды Windows XP/Vista и MS Office, дополняя их при необходимости приложениями, которые позволяют сделать работу на ПК более удобной и эффективной. Некоторые из таких программ созданы самим автором для своего личного пользования.

*Для широкого круга читателей*

УДК 681.3.06 ББК 32.973.26-018.2

#### **Группа подготовки издания:**

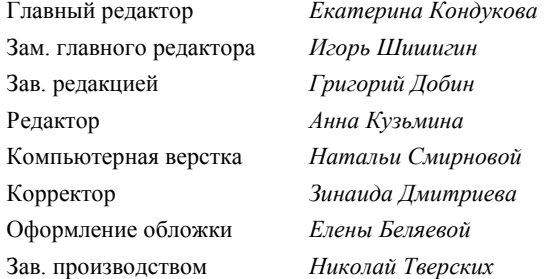

Лицензия ИД № 02429 от 24.07.00. Подписано в печать 28.08.08. Формат 70×100<sup>1</sup>/<sub>16</sub>. Печать офсетная. Усл. печ. л. 41,28 Тираж 3000 экз. Заказ № "БХВ-Петербург", 194354, Санкт-Петербург, ул. Есенина, 5Б.

Санитарно-эпидемиологическое заключение на продукцию № 77.99.60.953.Д.003650.04.08 от 14.04.2008 г. выдано Федеральной службой по надзору в сфере защиты прав потребителей и благополучия человека.

Отпечатано с готовых диапозитивов в ГУП "Типография "Наука" 199034, Санкт-Петербург, 9 линия, 12

© Оформление, издательство "БХВ-Петербург", 2008

# Оглавление

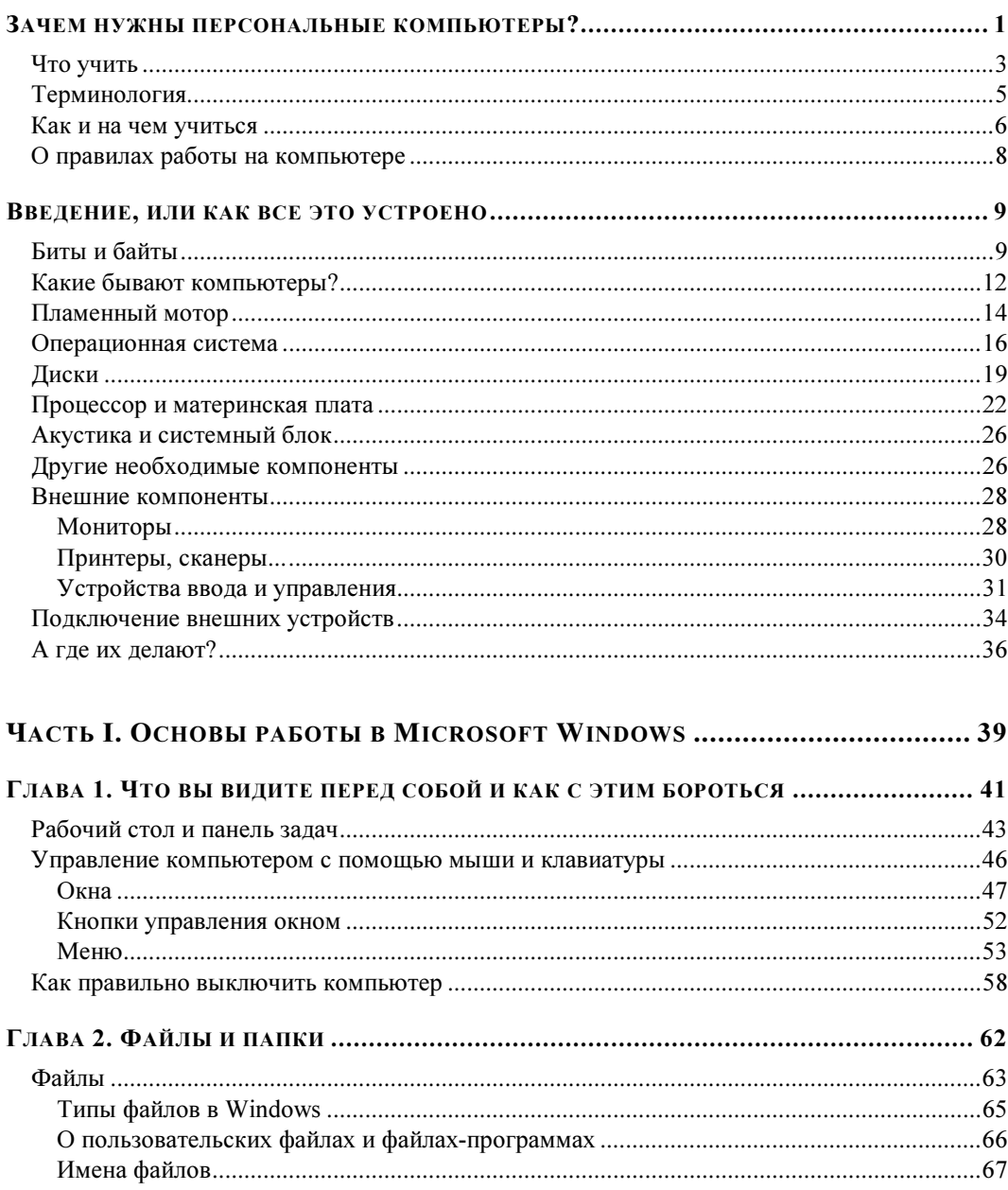

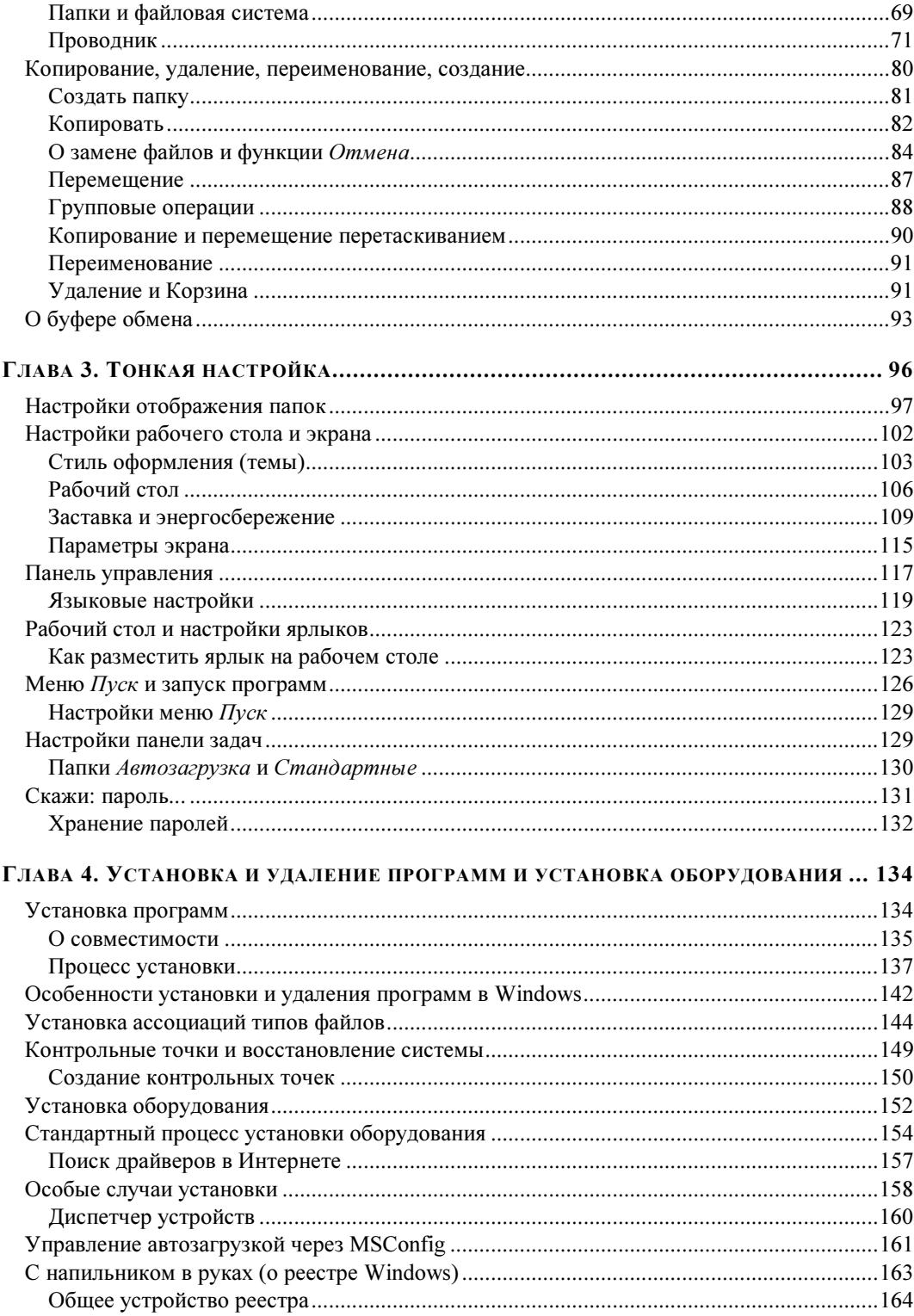

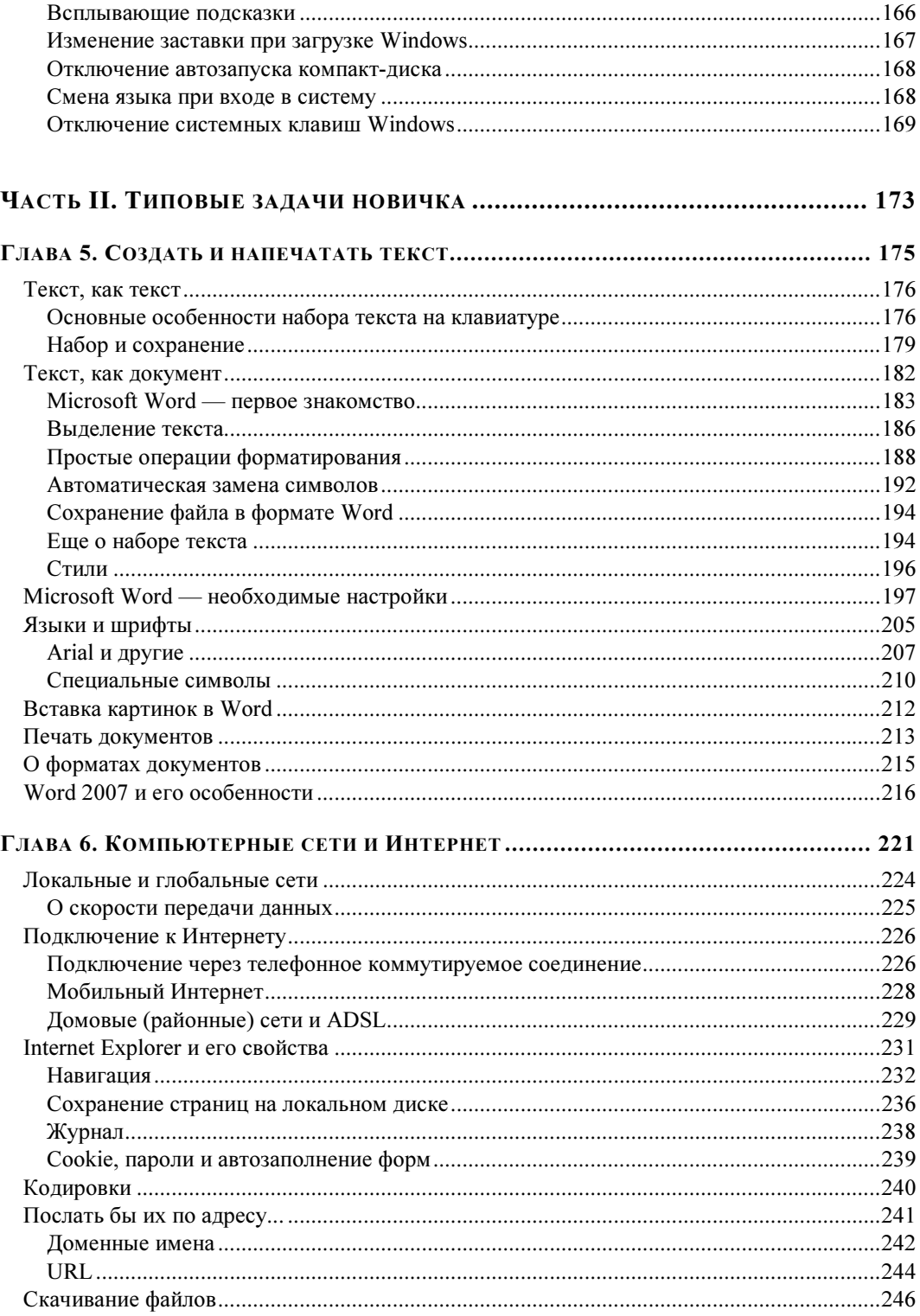

*FRARA 1* 

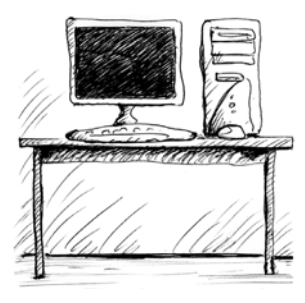

# Что вы видите перед собой и как с этим бороться

Прежде чем запускать компьютер, следует усвоить, что любая современная операционная система предполагает, что у ПК может быть несколько пользователей. Причем у каждого из них могут быть свои настройки и права доступа, так что, переходя от одного к другому, вы можете увидеть как будто совершенно разные компьютеры. На многопользовательской машине для осуществления некоторых настроек, описанных в последующих главах, могут понадобиться права администратора — некоего "суперпользователя", которым может быть и один из обычных (в Windows Vista администраторов может быть и несколько). В частности, заводить новых пользователей может только администратор, он же устанавливает права, которые имеет каждый из остальных пользователей.

В этой книге я предполагаю, что у каждого ПК есть один-единственный пользователь (он же - "администратор"), как и должно быть по смыслу названия "персональный компьютер". Поэтому в дальнейшем, за некоторыми необходимыми исключениями, возможности многопользовательской работы мы разбирать не будем.

После включения компьютер некоторое время загружается - сначала вы увидите мелькающие надписи на черном фоне — сообщения программы тестирования (в некоторых ПК этот этап загрузки может протекать скрыто от пользователя), затем происходит загрузка операционной системы — тогда показывается заставка с ее названием. Но окончание демонстрации заставки — еще не окончание загрузки. В некоторых случаях перед входом в систему вас могут попросить ввести имя пользователя и пароль.

#### ЗАМЕТКИ НА ПОЛЯХ

Уже на этом этапе вас подстерегает один подводный камень: в Windows XP и Vista пароли и имена пользователей могут содержать в принципе любые символы, доступные на клавиатуре, как английские, так и русские буквы, а также знаки препинания, пробел, специальные знаки (и даже символы, недоступные для прямого набора - например, такие, как неразрывный пробел). Но во избежание излишних сложностей (могущих возникнуть, например, при восстановлении испорченной системы, при доступе через сеть и пр.) рекомендуется устанавливать пароли и имена пользователей (а также имя компьютера), содержащие только английские буквы и специальные знаки. И если у вас в Windows XP клавиатура по умолчанию настроена на работу с русским языком, то вы можете долго пытаться ввести абсолютно правильный пароль без всякого успеха. Ведь при вводе пароля вы не видите результата, то, что вы печатаете, традиционно показывается просто звездочками — довольно наивный метод защиты, но так уж принято. На этот случай сразу сообщу,

как можно переключать клавиатуру с одного языка на другой: во всех версиях Windows обязательно работает один из двух вариантов сочетания нажатых одновременно клавиш: либо <Alt>+<Shift>, либо <Ctrl>+<Shift>. Причем клавиша <Alt> здесь может быть использована только та, что слева от клавиши <Пробел><sup>1</sup>, нажимать следует коротко, одной левой рукой, безымянным на <Shift> и одновременно большим пальцем на <Alt> или <Ctrl>. Так что если пароль не вводится, то попробуйте и тот, и другой варианты по очереди. В Windows Vista может быть еще один вариант переключения языков: клавиша с буквой "Ё" (находится в левом верхнем углу стандартной клавиатуры, сразу под клавишей <Esc>). Далее мы узнаем, как при желании пароль можно сменить, или вообще от него избавиться, а в главе 4 рассказано, как сменить язык при вводе пароля независимо от основного языка системы.

Главный признак окончания загрузки — не появление стандартных значков или меню на дисплее, а то, что указатель мыши превратится из стилизованных "песочных часов" (в Windows XP) или переливающегося кружочка (в Vista) в стрелочку. Чтобы отличить указатель мыши (его еще называют курсором) от других изображений на экране, просто подвигайте мышь. Заодно это поможет убедиться, что все работает — при неудачном расположении системного блока немудрено случайно выдернуть какой-нибудь провод из того огромного их количества, которое выходит из задней стенки современного ПК. И если у вас случайно отсоединится клавиатура, то компьютер просто не запустится, а мышь с точки зрения системы является элементом необязательным, и вы так и не поймете, почему ничего не работает. Если что-то в соединителях не так (это касается не только мыши, но и других внешних компонентов), то не спешите звать "доктора" — сначала попробуйте как следует "потыкать" все разъемы на задней стенке. Если какой-то разъем действительно отходил, то перед тем, как продолжать работу, компьютер иногда придется перезапустить. Как это правильно сделать, описано в разд. "Как правильно выключить компьютер" далее в этой главе.

Еще один возможный источник недоумения: многие аксессуары ПК (в первую очередь монитор) имеют собственные сетевые выключатели. Я и сам не так уж редко на это попадаюсь: включил компьютер - а экран темный. Неужели что-то сломалось? Для того чтобы не приходилось каждый раз об этом задумываться, лучше использовать один общий выключатель, например, установленный на источнике бесперебойного питания, или тот, которым снабжены многие современные удлинители типа "Пилот". В некоторых системах монитор должен быть включен в разъем на задней стенке системного блока и включаться одновременно с компьютером.

В дальнейшем изложении мы будем предполагать, что у вас на компьютере установлена Windows XP SP2 либо Windows Vista SP1. Добавка "SP" (Service Pack) с номером к названию означает, что в данную версию внесены исправления, содержащиеся в сервисном пакете с указанным номером. На заставке, которая некоторое время демонстрируется на экране дисплея после включения ПК, эта информация может и не отображаться. Но ничего страшного, если у вас другая, более ранняя версия — Windows 98, ME, Windows 2000. Почти все рассуждения и примеры годятся и на такой случай, должны работать также многие упомянутые в тексте книги программы. О важных исключениях я обязательно упомяну, некоторые отличия предыдущих версий мы также разберем по ходу повествования.

Кстати, а как определить, какая именно версия Windows у вас на компьютере? Проще всего посмотреть на упомянутую заставку, но есть и другие способы, о которых мы узнаем в этой

<sup>&</sup>lt;sup>1</sup> Это чуть ли не единственный случай в Windows, когда "левая" и "правая" клавиши различаются. В остальном все дублирующие клавиши идентичны (по крайней мере, главные - <Win>, <Ctrl>,  $\langle$ Alt>,  $\langle$ Shift> и  $\langle$ Enter>). Но некоторые сторонние программы также могут их различать.

главе. При этом вы можете обратить внимание, что к основному названию добавляется еще тип версии — например, Windows XP Professional или Windows Vista Home Premium. Для обычного пользователя эти варианты не имеют ровным счетом никакого значения, и разница между ними в основном сказывается лишь при необходимости обеспечить совместную работу компьютеров в корпоративной сети или нескольких компьютеров разных классов на основе одной системы. Исключение составляет Windows Vista Starter, которая заметно отличается от остальных версий (в сторону усечения функциональности), но и попадается этот вариант крайне редко.

## Рабочий стол и панель задач

После окончательной загрузки то, что увидите перед собой на экране, в основном представляет собой так называемый рабочий стол - пространство, которое обычно украшают какой-либо картинкой (рис. 1.1 и 1.2).

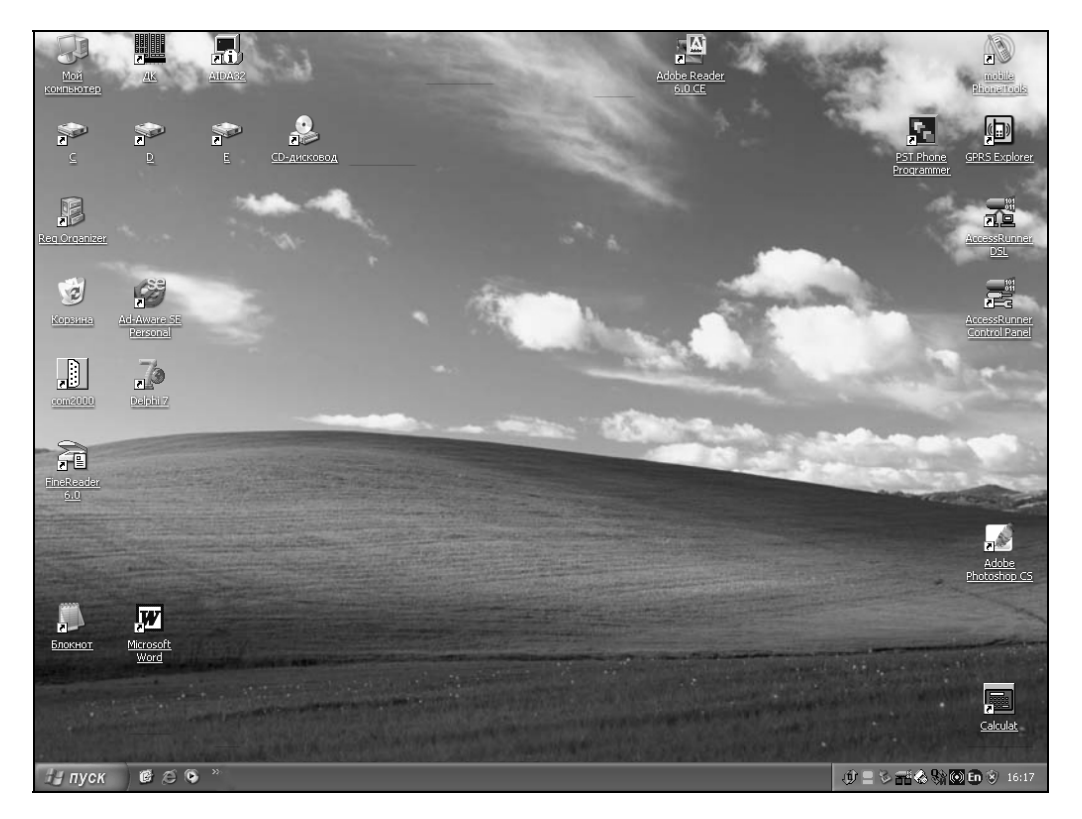

Рис. 1.1. Типичный вид рабочего экрана Windows XP по окончании загрузки

В Windows XP по умолчанию такие экранные обои представляют собой пейзаж с травой и голубым небом (в настройках это изображение именуется "Безмятежность"), в других случаях может быть другая картинка, или просто равномерно окрашенное поле. Фоновую картинку очень легко менять, и мы научимся это делать уже в главе 3. На рабочем столе всегда расположено большее или меньшее количество значков с подписями - "Мой компьютер", "Корзина" и т. п. Эти элементы интерфейса часто именуют также иконками (калька с английского официального названия icon), иногда - пиктограммами, что совершенно неправильно<sup>2</sup>, ибо пиктограмма есть то, что нарисовано на значке, а не сам значок<sup>3</sup>. Иногда говорят о "ярлыках на рабочем столе", но термин ярлык означает совсем другие объекты, о которых мы еще много будем говорить, поэтому имейте в виду, что такая фраза — неграмотная, правильно говорить "значки ярлыков на рабочем столе". Каждому объекту в Windows (файлу, папке, программе и т. п.) присвоен свой значок, который может быть, в том числе, расположен на рабочем столе, и мы научимся это делать далее.

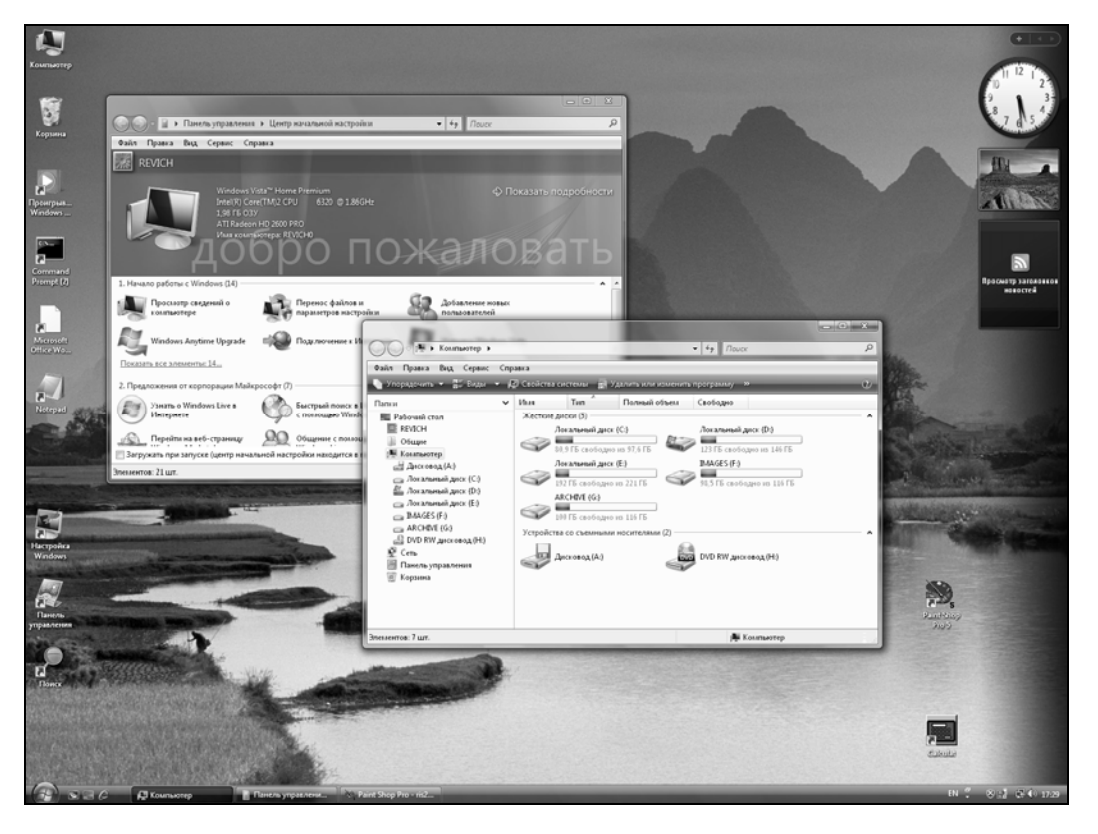

Рис. 1.2. Типичный вид рабочего экрана Windows Vista с некоторыми открытыми окнами

Кроме рабочего стола со значками, на экране мы видим еще некоторые элементы управления. В простейшем случае такой элемент только один - это панель задач, которая расположена обычно внизу, как на рис. 1.1 и 1.2, но иногда и сбоку экрана. Иногда панель задач "всплывающая", и сразу после запуска вы ее можете не увидеть — для ее появления следует

 $^2$ Однако термин "пиктограмма" использовался в официальной лицензионной документации Microsoft, которая поставлялась вместе с лицензионным программным обеспечением. - Ред.

<sup>&</sup>lt;sup>3</sup> Пиктограмма — символическое упрощенное изображение какого-то объекта или действия. Типичные примеры пиктограмм — рисунки на дверях мужских и женских туалетов, изображения на дорожных знаках или на кнопках управления микроволновой печью.

направить курсор мыши к нижнему (или боковому) обрезу экрана. В Windows Vista, кроме перечисленных элементов, на экране (обычно в правой части) присутствует прозрачная панель с гаджетами<sup>4</sup> — так в маркетинговых целях в Microsoft именуют виджеты — придуманные первоначально фирмой Apple небольшие программки, отображающие какую-либо информацию. На рис. 1.2 вы видите три таких гаджета, появляющихся автоматически после установки системы (часы, слайд-шоу и просмотр заголовков новостей — последний, впрочем, надо еще специально настраивать). Применение гаджетов наиболее удобно на широких экранах, на обычных (с соотношением сторон 4:3) панель гаджетов нередко убирают, чтобы сэкономить экранную площадь.

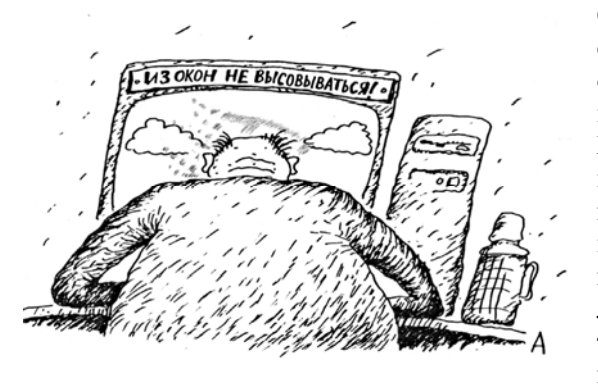

Оформление элементов интерфейса бывает разное, на рис. 1.1 представлен только один из вариантов стиля оформления ХР, который так и называется "стиль Windows ХР" — красивые голубые заголовки и панели обтекаемой формы, а на рис. 1.2 вариант оформления Windows Vista под названием Аего с полупрозрачными рамочками окон и выпуклыми "полукруглыми" кнопками. Поэтому не удивляйтесь, если на рисунках в дальнейшем внешний вид окон или панелей будет не-

много отличаться - это не имеет никакого отношения к функциональности. Внешний вид элементов управления компьютером легко настраивается по желанию пользователя, мы займемся этим в конце этой части книги.

Независимо от оформления, на панели задач всегда присутствует несколько обязательных элементов (см. рис. 1.3, где представлена панель задач XP; в Vista она отличается в основном внешним оформлением). Прежде всего, это кнопка Пуск (в Vista она выглядит, как большой значок с эмблемой Windows), через которую можно получить доступ ко всей системе. Далее располагаются значки быстрого запуска тех программ, которые наиболее часто используются, а с правой стороны - значки некоторых уже загруженных автоматически программ, работающих в фоновом режиме. Область, на которой они располагаются, получила название области уведомлений, часто ее также называют английским термином tray bar, или просто "трей" (не путать с task bar, так называется по-английски вся панель задач в целом). При наведении указателя мыши на такие значки вы получите всплывающую подсказку о том, что это за программа, или в каком режиме она находится. На рис. 1.3 вы также видите такую подсказку для значка программы управления принтером серии hp7900.

Рис. 1.3. Типичная панель задач Windows XP

Кроме этих элементов, на панели задач во время работы располагаются заголовки открытых окон, т. е. активных в данный момент задач, которыми могут быть различные программы.

<sup>&</sup>lt;sup>4</sup> В Vista они называются мини-приложениями. — Ред.

На рис. 1.3 видно два таких заголовка - это запущенные пользовательские программы "Диско Командир" и Adobe Photoshop, с ними мы ознакомимся позднее.

## Управление компьютером с помощью мыши и клавиатуры

Прежде чем переходить к дальнейшему изучению, нам надо освоить самые универсальные действия, которые вам в дальнейшем придется производить чуть ли не ежеминутно. Что, например, означает "щелкнуть мышью", "закрыть окно" или "обратиться к пункту меню"? Чтобы каждый раз не расшифровывать эти термины, мы сейчас постараемся сразу их освоить на простых примерах.

Один из значков, который, без сомнения, имеется на рабочем столе почти любого ПК -Мой компьютер. В версии Vista он называется просто Компьютер, но дело от этого совершенно не меняется, и мы будем именовать его по-старому. Подвигайте мышь так, чтобы ее указатель показывал на этот значок. Сам указатель при этом превратится из стандартной стрелочки в нечто, похожее на руку с оттянутым указательным пальцем. Теперь коротко нажмите ее левую кнопку<sup>5</sup> — один раз (просто "щелчок") или два раза подряд с минимальным промежутком ("двойной щелчок"). Краткости ради описанное действие обычно форму-

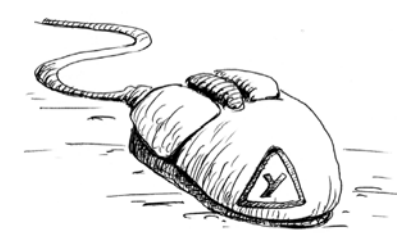

лируется так: шелкните мышью на значке (или "совершите двойной щелчок..."). Если это не значок, а экранная кнопка, то часто говорят и просто "нажмите кнопку". Делать ли одинарный щелчок или двойной - зависит от настроек Windows, и мы сейчас не будем в это углубляться, опытным путем вы легко определите, какое именно действие следует предпринять. Имейте в виду, что реакция на вашу команду (а нажимая на кнопку мы-

ши, вы именно "подали команду") осуществляется по отпусканию кнопки, а не по ее нажатию, так что по крайней мере при простом одинарном щелчке от того, сколько вы будете держать кнопку мыши нажатой, зависит немного.

#### ЗАМЕТКИ НА ПОЛЯХ

Несомненно, вы уже пробовали нажимать клавиши на клавиатуре<sup>6</sup>, и могли обратить внимание, что там все происходит совсем наоборот - реакция наступает на нажатие клавиши, а на отпускание - только в редких случаях. Поэтому держать клавишу нажатой долго не следует - через некоторое время действие начнет автоматически повторяться. Это замечание не относится к клавишам-модификаторам (<Alt>, <Ctrl> и <Shift>) - их можно жать сколько угодно, потому что сами они (кроме, как мы увидим, клавиши <Alt>) никаких действий не производят.

Для левшей функции правой-левой кнопок легко поменять местами (скажу по секрету, что я, будучи правшой, все же предпочитаю конфигурацию кнопок для левшей - мне кажется так удобнее), но тем не менее во всех пособиях, говоря о "левой кнопке", имеют в виду конфигурацию для правшей, которая устанавливается в Windows автоматически после первого запуска.

Надеемся, что читатели понимают, что клавиши находятся только на клавиатуре, а у мыши - кнопки. Поэтому в дальнейшем не будем уточнять, где расположены клавиши. — Ред.

Еще один важный момент в этом простейшем действии заключается в том, что после нажатия и до отпускания кнопки мышь нельзя двигать. Опыт показывает, что для новичков это довольно непросто. Между тем, если вы после нажатия стронете мышь с места, то у вас выполнится совсем другая команда - значок начнет передвигаться вслед за указателем мыши, а при отпускании кнопки просто установится на новом месте (правда, так будет только, если вы его передвинули достаточно далеко, при небольшом перемещении он, скорее всего, "отпрыгнет" назад). Если при этом вы случайно попадете передвигаемым значком на какой-то другой, то у вас вообще-то могут произойти совершенно непредсказуемые вещи. Но если оставить значок на свободном месте, то больше ничего не произойдет, и нет худа без добра — ошибившись таким образом, вы зато освоили операцию *перетаскивания с помощью* мыши. То есть если вы встретите в дальнейшем слова "переташите мышью то-то и то-то". это и означает, что вы должны указать на нужный объект, нажать левую кнопку (такую операцию еще называют зацепить или ухватить), и, не отпуская ее, передвинуть объект на нужное место. Для того чтобы освоить эту операцию, проще всего как раз потаскать тудасюда значки на рабочем столе.

## Окна

Все окна в Windows делятся на два различающихся класса: обычные и диалоговые (последние часто называют просто диалогами). Обычные окна мы сейчас и рассмотрим, а о диалоговых отдельно говорить не будем: про них просто нечего сказать в целом, типичные диалоги мы разберем в процессе изучения конкретных операций в среде Windows.

Обычные окна мы рассмотрим на примере окна Мой компьютер. После "правильного" щелчка на его значке запустится окно, для случая Windows XP показанное на рис. 1.4. Внешний вид этого окна в Vista заметно отличается (оно видно на рис. 1.2 на первом плане), но содержание его практически такое же. Само это содержание для нас сейчас неважно, мы вернемся к нему позднее, а пока займемся изучением действий, применяемых при управлении любыми окнами Windows.

Для начала нужно хорошо усвоить понятие фокус ввода. Некий элемент имеет фокус ввода, если все, что проделывается с помощью клавиатуры или мыши, отражается именно на нем. Обычно сфокусированный в данный момент элемент как-то выделяется — например, окно располагается поверх всех остальных, имеет более яркий заголовок. Сфокусированные (в Windows еще говорят "выделенные") значки могут обводиться рамкой или синим фоном, то же относится и к пунктам меню (см. далее).

Если выделить мышью экранную кнопку или значок (выделить и означает обеспечить им фокус ввода), то вместо щелчка для осуществления той же самой команды можно нажать клавишу <Enter> (enter по-английски — "ввод").

#### ЗАПОМНИТЕ ЭТО!

Следует твердо вызубрить русский перевод слова enter, именно, как "ввод". Дело в том, что первоначальное назначение этой клавиши, перекочевавшей на компьютерную клавиатуру с пишущей машинки — перевод строки при наборе текста (и "официальное" ее название для программистов - Return key, т. е. "клавиша возврата [каретки]", иногда в англоязычных описаниях программ вы можете встретить такой термин). Но за исключением многострочных текстовых редакторов, во всех остальных случаях нажатие клавиши <Enter> означает именно ввод чего-то в компьютер. Например, если это некое поле ввода (типичный пример — адресная строка интернет-браузера, см. главу 6), то нажатие <Enter> будет означать, что вы закончили ввод текста в нее, и предлагаете компьютеру отреагировать. Если фокус ввода находится на какой-то кнопке, то это равносильно щелчку на ней. В полях таблиц (вроде Excel) нажатие клавиши <Enter> обычно приводит к фиксации введенного вами значения и переходу в следующее по порядку поле. И так далее - образно говоря, нажатие <Enter> равносильно подаче команды "вперед!".

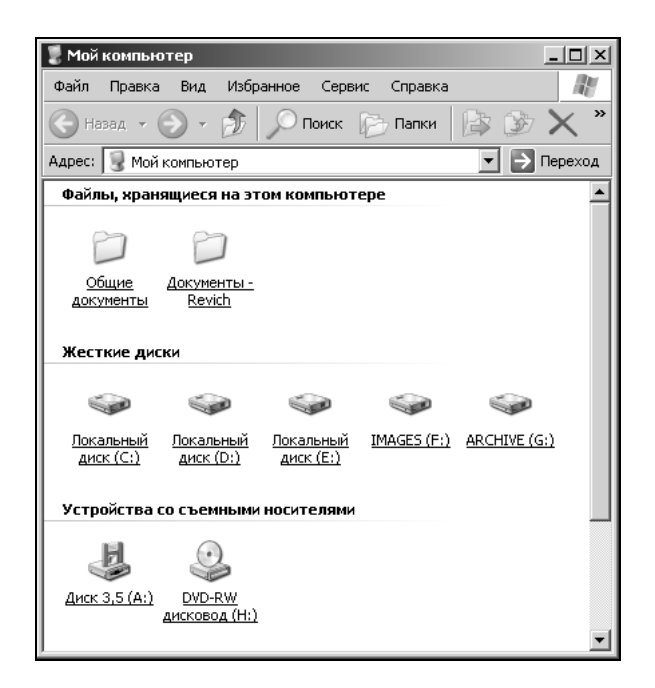

Рис. 1.4. Окно Мой компьютер Windows XP

Только в данном случае использовать клавишу <Enter> неудобно — для передачи фокуса ввода все равно чаще всего используется мышь, а прыгать с мыши на клавиатуру и обратно слишком долго. Я сказал "чаще всего" - а что, можно передавать фокус ввода без мыши? Вполне — например, для переключения между несколькими открытыми окнами (особенно если они распахнуты на весь экран) гораздо удобнее использовать сочетание клавиш <Alt>+<Tab>. Подобная запись (вы уже ее встречали при описании переключения языка ввода) означает, что нужно нажать первую из указанных клавиш (в данном случае <Alt>) и, не отпуская ее, одновременно нажать вторую (<Tab>). Последовательно нажимая эту клавиатурную комбинацию, вы будете переключаться между открытыми окнами запущенных задач. Откройте какое-нибудь второе окно (например, окно Корзины) и попробуйте. Другие клавиатурные комбинации с участием клавиши <Tab> также в основном используются для переключения между экранными элементами, и их список вы можете посмотреть в приложении 3.

Замечу, что если в комбинацию входит буквенная клавиша (примеры см. далее), то при записи ее во избежание разночтений всегда приводится английская буква, хотя работают сочетания клавиш независимо от раскладки. В некоторых старых программах (например, в Office 97) разработчики Microsoft попытались ввести отображение клавиатурных комбинаций с буквами в зависимости от текущего языка ввода (например, сочетание <Ctrl>+<S> при переключении языка преврашалось <Ctrl>+<br/>>Ы>). но это вызвало такую путаницу, что от этого приема быстро отказались.

#### ЗАМЕТКИ НА ПОЛЯХ

Клавиатурные комбинации называют еще "горячими" клавишами. Многие такие комбинации, стандартные для всех приложений, следует выучить наизусть, и я обязательно приведу их при изучении соответствующих тем (сводку стандартных комбинаций вы также найдете в припожении 3). Дело в том, что работа с клавиатуры, вообще говоря, много быстрее. чем с мышью — например, профессионалы при работе с такими программами, как Photoshop или AutoCAD, выучивают множество клавиатурных комбинаций и могут работать очень быстро. Недостаток только в том, что клавиши эти приходится запоминать, но необязательно это делать для всех приложений и для всех функций - достаточно запомнить десяток-полтора самых ходовых сочетаний, и ваша работа уже станет значительно производительнее. Причем я очень советую с самого начала обучаться пользоваться именно "горячими" клавишами, т. к. переучиваться всегда намного сложнее, а при интенсивной работе на компьютере вы будете терять много времени совершенно впустую. Я приведу вам свой собственный пример — когда я начинал работать с Windows, у меня клавиатура была старая, еще без специальных Windows-клавиш быстрого вызова меню. И за прошедшие 10 лет я так и не смог привыкнуть ими пользоваться - в "подкорке" намертво зашиты другие алгоритмы, причем я прекрасно понимаю, сколько времени уходит только на пустое перепрыгивание с мыши на клавиатуру и обратно.

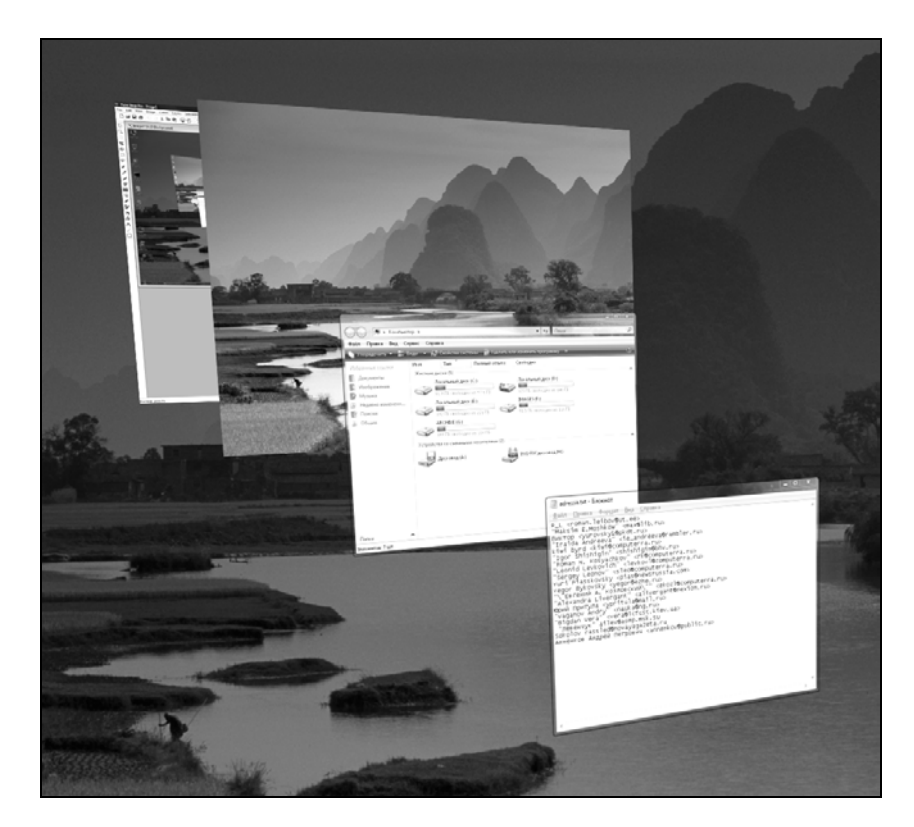

Рис. 1.5. Переключение между окнами в Windows Vista

Получить через <Alt>+<Tab> доступ к рабочему столу Windows XP нельзя, это можно сделать только сворачиванием загораживающих его окон (см. далее). А вот в Windows Vista, кроме обычного переключения по  $\langle Alt \rangle + \langle Tab \rangle$ , есть и другая очень красивая возможность. При нажатии комбинации <Win>+<Tab> (здесь и далее <Win> — это клавиша, помеченная флажком с символическим логотипом Windows, будучи нажатой в "чистом" виде, она равносильна нажатию кнопки Пуск) все отображенные в списке задач окна на экране выстраиваются в трехмерную последовательность (рис. 1.5), причем в нее входит также и рабочий стол. Переключение тогда осуществляется клавишей <Tab>, при отпускании фокус ввода установится на окне, первом (самом нижнем) в последовательности. Если нажать комбинацию клавиш <Ctrl>+<Win>+<Tab> (либо щелкнуть по значку Переключение между окнами на панели быстрого запуска), то трехмерная картинка зафиксируется на экране, и удерживать клавишу <Win> уже необязательно. Менять последовательность на экране тогда можно, например, просто клавишей <Tab> или клавишами-стрелками, а для того, чтобы выйти из трехмерного режима, можно нажать клавишу <Esc> или перейти к нужному окну, просто щелкнув по нему мышью.

Другой способ передать фокус ввода окну нужной задачи — щелкнуть на прямоугольнике с его заголовком на панели задач внизу (замечу, что при наведении указателя мыши на этот заголовок в Windows Vista вам будет показана уменьшенная копия содержимого окна - это особенно удобно, когда запущено несколько задач в одной программе, следовательно, отображающихся под одним заголовком). Диалоговые окна, о которых я упоминал, отличаются в том числе тем, что не отображаются в виде прямоугольников на панели задач, т. к. не являются самостоятельными программами, папками или документами, но отражаются в перечне запущенных задач. Поэтому получить быстрый доступ к перекрытым диалогам удобнее как раз через <Alt>+<Tab>, иначе придется закрывать (или сворачивать, см. далее) все окна по очереди.

Самый простой способ обеспечить фокус ввода для какого-то элемента — щелкнуть на нем мышью. Однако клавиатурный способ переключения между окнами удобен тем более, что с передачей окну фокуса ввода с помощью мыши в Windows связана одна неприятная особенность: вместе с фокусом ввода передается и сам щелчок. То есть если вы попадете на какойто элемент управления, то окно, его содержащее, у вас не только теперь станет активным и окажется поверх всех окон, но и в нем сразу выполнится то действие, для которого данный элемент предназначен. Это может в некоторых случаях привести к неприятностям или к неудобствам. Во избежание этого следует привыкнуть передавать фокус ввода, щелкая по

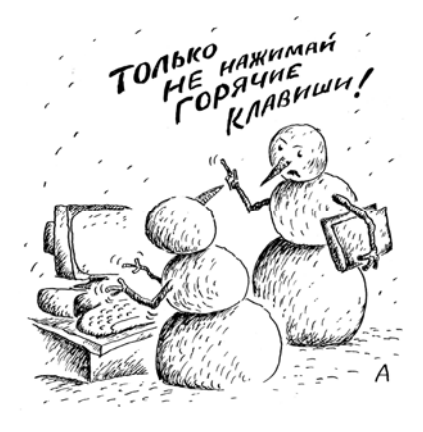

тому единственному месту окна, которое заведомо не связано ни с какими действиями - по его заголовку в средней части.

Вернемся к нашему окну Мой компьютер. Почти любое окно можно как угодно растягивать и уменьшать в размерах. Для этого нужно попасть указателем мыши на одну из сторон окна - курсор превратится в узкую стрелочку, указывающую "туда-сюда". Нажав левую кнопку (как при перетаскивании), вы сможете передвигать выбранную границу. Причем если вы умудритесь попасть на один из нижних углов (это не всем удается с первого раза), вы сможете деформировать окно сразу в двух направлениях. Выделенные в графическом редакторе картинки, к примеру (см. главу 8), следует растягивать именно за углы, иначе они будут деформироваться.

А если "ухватить" мышью заголовок окна (т. е. его верхнюю часть, окрашенную обычно в синий цвет и содержащую название), то его можно целиком перетащить в любое место экрана или даже вообще за его пределы. В последнем случае вернуть окно на место бывает не так-то просто, особенно если оно запоминает свое положение и после перезапуска компьютера опять оказывается невидимым. Об одном из способов вернуть окно в пределы видимости рассказывается в разд. "Меню" далее в этой главе.

Еще один необходимый элемент управления — полоса прокрутки, которую вы можете видеть на рис. 1.4 в правой части окна. Она служит для перемещения изображения в окне, если оно полностью не умещается в установленный размер. Если у вас этого элемента при запуске сразу не появилось, то сделайте окно поменьше в высоту и полоса появится. Полосы прокрутки бывают вертикальные и горизонтальные и состоят из трех элементов — вверху и внизу (для горизонтальной полосы — слева и справа) имеются стрелочки, щелкая по которым можно осуществлять прокрутку сразу на фиксированное расстояние, и ползунка посередине, "ухватив" который мышью можно передвигать изображение плавно. Еще один способ — щелкать мышью по самой полосе прокрутки выше или ниже ползунка. Причем размер ползунка здесь дает примерное представление о масштабе видимой части окна относительно невидимой, а его положение на полосе — где именно относительно всего изображения в окне вы сейчас находитесь.

Значимость полосы прокрутки резко упала с повсеместным распространением мышей с колесиком: дело в том, что полоса прокрутки — очень неудобный элемент управления. Манипулируя им, вы вынуждены смотреть сразу в две точки: на прокручиваемое изображение (не пора ли остановиться?) и на указатель мыши, чтобы он не "соскочил" с линейки. Поэтому использование мыши с колесиком, безусловно, предпочтительнее, если по каким-то причинам у вас старинная мышь только с кнопками, замените ее на современную, не пожалеете. По умолчанию колесико мыши привязано только к вертикальной полосе прокрутки, горизонтальную обычно приходится двигать "по старинке", но и надобность в этом возникает реже. Кстати, колесико во многих программах и в самой Windows также умеет изменять масштаб изображения: достаточно прокрутить колесико, удерживая нажатой клавишу <Ctrl>, и размер шрифта или масштаб документа будут меняться.

Новичков обычно пугает, когда полоса прокрутки на экране видна, а при манипуляциях с колесиком ничего не происходит. Дело тут в фокусе ввода: каждый видимый на экране элемент может иметь свою полосу прокрутки, в том числе и те элементы, которые расположены внутри открытого окна. Когда некоему окну передается фокус ввода, неважно каким способом — при его открытии, при щелчке на заголовке, на его отображении на панели задач — обычно фокус ввода оказывается принадлежащим всему окну в целом. И если полоса при этом принадлежит, например, какому-нибудь списку или текстовому окну внутри главного окна, то для его прокрутки следует сначала на нем сфокусироваться, т. е. щелкнуть на этом элементе.

Некоторые приложения позволяют использовать колесико и для других функций, например, в Adobe Photoshop при нажатой клавише <Alt> прокручивание колесика масштабирует изображение в окне, а при нажатой клавише <Ctrl> — двигает горизонтальную полосу. В Microsoft Word, наоборот, масштабирование достигается при нажатой клавише <Ctrl> (уж не могли согласовать, не правда ли?). Замечу еще, что чаще всего колесико может реагировать и на нажатие, т. е. заодно служить третьей кнопкой, которую можно настроить на удобное вам действие. У вашего покорного слуги эта кнопка, например, настроена на функцию максимизации окна. К рассмотрению максимизации и других подобных манипуляций с окном мы сейчас и перейдем.

### Кнопки управления окном

Стандартно таких кнопок три, и расположены они в правом верхнем углу, на фоне заголовка (см. рис. 1.4). Самая первая (левая) кнопка (значок с черточкой внизу) — кнопка минимизации или сворачивания. При щелчке на этой кнопке окно исчезнет и останется только на панели задач в виде прямоугольника с названием. Для того чтобы его восстановить оттуда, следует просто щелкнуть мышью на этом прямоугольнике. При сворачивании у вас фокус ввода передастся следующему по порядку окну, или рабочему столу, если открытых окон в очереди не осталось. Свернуть окно можно и еще одним способом: щелчок на прямоугольнике с заголовком на панели задач для окна, находящегося в фокусе ввода, его сворачивает, для окна, находящегося на втором плане, наоборот, выводит его на первый план. Попробуйте сами.

Кстати, чтобы быстро получить доступ к рабочему столу при многих открытых окнах, необязательно сворачивать их по очереди. На этот предмет в Windows XP имеется очень удобная команда Свернуть все окна, значок которой расположен на панели задач в зоне быстрого запуска (на рис. 1.3 этот значок третий справа от кнопки Пуск). Пиктограмма на этом значке в Windows XP крайне невнятная (в Vista значительно нагляднее), но напомню, что всегда можно получить всплывающую подсказку, если направить указатель мыши на такой значок. Повторный щелчок на этом значке окна восстанавливает. Есть и клавиатурная комбинация, позволяющая свернуть все окна: <Win>+<M>, а <Win>+<Shift>+<M> позволяет окна восстановить обратно.

#### ЗАМЕТКИ НА ПОЛЯХ

Как я уже говорил ранее, запоминать все приводимые приемы сразу совершенно необязательно, вам это по первому разу вряд ли удастся и при всем желании. Скажу по секрету, что я много лет вообще и не подозревал, например, о существовании функции "Закрыть все окна", и прекрасно без нее обходился, потому что получать доступ к рабочему столу непосредственно требуется не так уж и часто. Но проигнорировать все эти вещи здесь я не могу, не могу и отнести их и в некий расширенный раздел или просто пометить, как необязательные при первом чтении — по причине, о которой я уже упоминал: опыт показывает, что если вы некий прием сразу, еще при первоначальном обучении не освоили, то потом переучиваться очень трудно. Это напоминает ситуацию с клавиатурным набором — если вы сразу не учились работать десятипальцевым слепым методом, то позднее некоторые уже никогда не смогут этому научиться. Поэтому я буду и в дальнейшем стараться проводить такую линию — упоминать все важные функции, и некоторые популярные варианты их выполнения, а ваше дело — повторить их, запомнить для себя тот вариант, который вам кажется проще всего, а остальное отвергнуть или даже вообще выкинуть из головы. Но чтобы уж совсем не забивать вам голову и не растягивать книгу до объемов "Войны и мира", некоторые второстепенные функции и приемы я обойду: как я уже писал, эта книга не справочник типа "Секреты Windows", а лишь самоучитель по работе в ней.

Вторая кнопка, посередине, с квадратиком, символизирующим открытое окно, — кнопка наоборот, максимизации, при щелчке на ней окно распахивается во весь экран. Именно к ней у меня привязано нажатие колесика мыши. Если щелкнуть на ней повторно при развернутом во весь экран окне, то оно займет то положение на экране, в котором оно пребывало до максимизации.

Наконец, крайняя правая кнопка с изображением крестика позволяет закрыть окно. Причем для закрытия любого окна предпочтительно использовать именно ее, даже если окно имеет отдельную кнопку или пункт меню (такие кнопки могут иметь название "Выход", "Закрыть" или "Пропустить"). Особенно это касается некоторых окон, которые самопроизвольно появляются во время путешествий по Интернету - при закрытии кнопкой-крестиком риск подхватить какую-нибудь заразу значительно меньше. Эту кнопку имеют практически все окна Windows, за редкими исключениями, так что привыкнуть пользоваться ею несложно. Замечу, что в Vista число вариантов закрытия окна, как правило, меньше, и пользователь быстро привыкает пользоваться именно кнопкой-крестиком.

В некоторых случаях (например, если отсутствует главное меню) в заголовке может присутствовать еще одна кнопка со знаком вопроса, с ее помощью вызывается справка. В Windows ХР и более ранних версиях не ждите от этой справки слишком многого и не удивляйтесь, если ответа на возникший у вас в данный момент вопрос вы там не найдете. А вот в Windows Vista к построению справки подошли со всей серьезностью, и там можно найти ответы почти на все возникающие вопросы.

Существует и клавиатурный аналог команды закрытия — комбинация клавиш <Alt>+<F4> закроет то окно, которое в данный момент имеет фокус ввода (а комбинация <Ctrl>+<F4> внутреннее окно, например окно документа в окне приложения). А если на экране нет ни одного окна? Тогда после нажатия этой комбинации вы получите предложение выключить компьютер. К изучению этой процедуры мы перейдем в следующем разделе, но прежде разберем еще несколько вариантов управления компьютером в Windows.

## Меню

Грамотно написанные программы в Windows следуют такому правилу: все экранные кнопки и значки обязательно должны дублироваться пунктами меню. Причем главным управляющим элементом тут является именно меню, даже если оно на практике используется редко, тем не менее, считается, что кнопки и значки есть лишь вспомогательный элемент для ускоренного доступа. Если вы видите какой-либо значок или экранную кнопку — ищите и соответствующий пункт в меню, причем наверняка там все нужные пункты будут представлены более полно и объединены в группы по функциональности. Правда, в Vista и программах, сделанных специально для этой операционной системы, из этого правила значительно больше исключений, и там уже, скорее, меню следует считать вспомогательным элементом, а панели со значками — основным (например, в Office 2007 главное меню, как таковое, вообще отсутствует). Тем не менее меню остаются важнейшим элементом пользовательского интерфейса.

Только вот где искать это меню? Для значков на рабочем столе - это меню, которое возникает при нажатии кнопки Пуск (надеюсь, вы уже усвоили, что "нажатие кнопки" означает то же самое, что "щелчок" на ней?). Это самое важное меню Windows мы будем "проходить" в главе 3.

На рис. 1.4 сразу под заголовком вы можете также увидеть главное меню окна Мой компьютер - такое меню, независимо от окна, практически всегда начинается с пункта Файл (или File, если программа с английским интерфейсом). Несмотря на возникающие иногда логические неувязки (в пункте Файл могут находиться подпункты, никакого отношения к файлам, как таковым, не имеющие — например, установки режимов работы программы, параметров печати или пункт Выход), это традиция, которую нарушают крайне редко. Другая традиция — вторым всегда идет пункт **Правка (Edit в английском варианте)**, а последним пунктом главного меню (крайним справа) почти всегда будет Справка (в английском варианте — Help, иногда этот пункт обозначается просто знаком вопроса). Если все пункты меню в окне не умещаются, то справа от видимых пунктов появляется стрелочка », щелчком по которой эти невидимые пункты можно вытащить на свет. Некоторые пункты главного меню Мой компьютер мы также разберем далее. Бывает, что некое окно главного меню и не имеет, примеры вы увидите уже в этой главе.

Попробуем поучиться работать с главным меню на таком примере. Если запущенное окно относится к какой-либо программе, то в пункте Справка, как правило, имеется и стандартный подпункт **О программе** (в английском варианте - About, что переводится, как просто "О..."). Так как окно Мой компьютер относится к операционной системе, то в этом подпункте должны наличествовать сведения о самой Windows — это и есть еще один способ узнать, какая именно версия Windows у вас установлена (первый способ, как уже говорилось в начале главы — просто изучить заставку при запуске компьютера). Для того чтобы вызвать этот пункт, щелкните на пункте Справка, а если он скрыт или полускрыт (как на рис. 1.4), то, как уже говорилось, необходимо щелкнуть на стрелочке, указывающей, что не все меню у вас находится в пределах видимости.

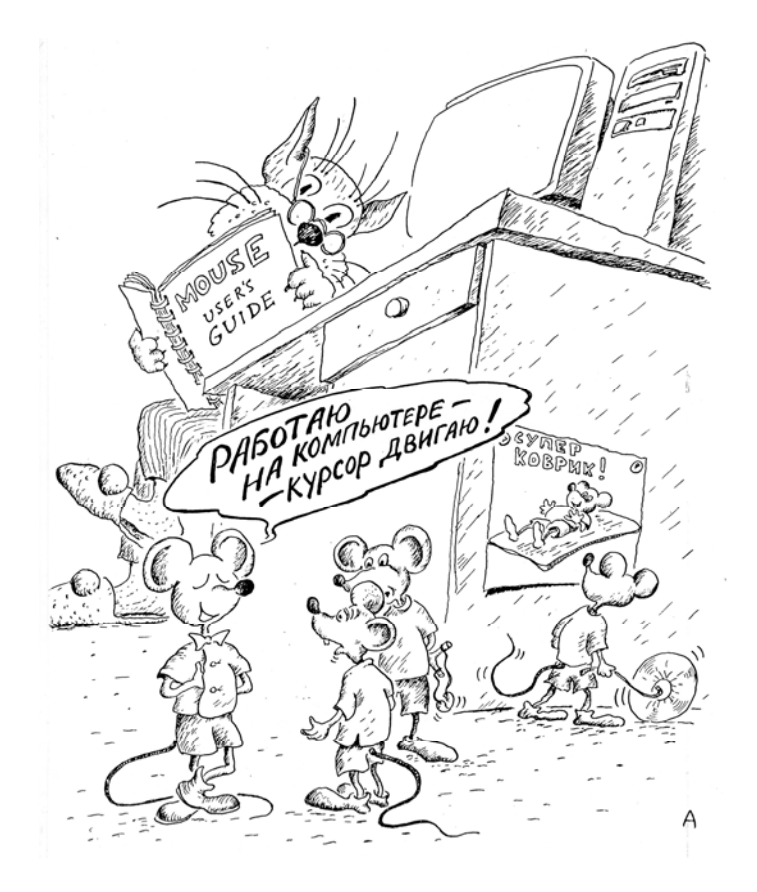

Первое, на что мы должны обратить внимание — при передвижении курсора мыши пункт меню, который находится в данный момент под курсором, выделяется синим цветом. Такой пункт называется активным, т. е. он в данный момент имеет фокус ввода, и может реагировать как на нажатие кнопки мыши, так и на нажатие клавиши <Enter>. В результате всех манипуляций у вас выскочит вот такое подменю (рис. 1.6), с тремя пунктами — собственно справка, которая тут носит гордое наименование Центр справки и поддержки, пункты Лицензионное соглашение и О программе. Точно так же выглядит это и в Vista, только первый пункт будет называться более понятно: Просмотр справки. Щелкните по пункту О программе, и вы узнаете все об установленной у вас версии Windows, включая серийный номер релиза (т. е. окончательной версии) и сведения об установленных исправлениях и дополнениях (Service Pack).

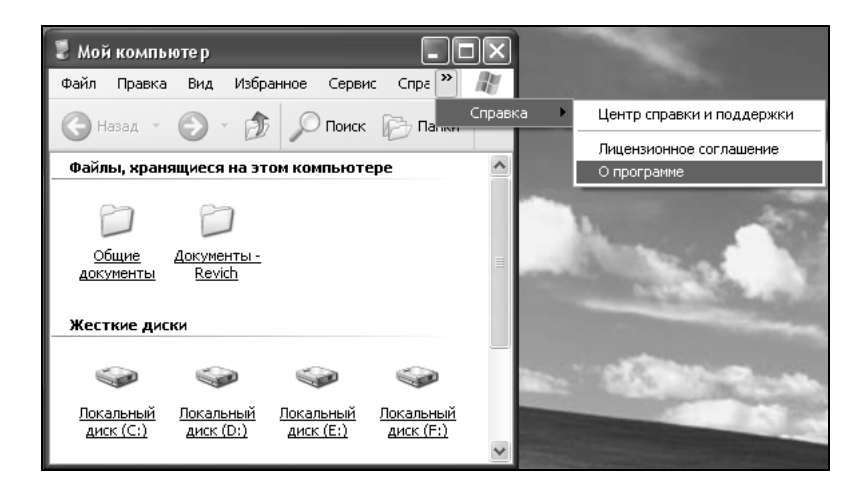

Рис. 1.6. Подменю пункта Справка окна Мой компьютер

Для того чтобы попасть в главное меню с клавиатуры, традиционно используется клавиша <F10> (имейте это в виду, если вам вдруг попадется программа без поддержки мыши), за одним важным исключением, которое представляют файловые менеджеры, сделанные по образцу (как говорят, являющиеся клонами) знаменитого Norton Commander (см. главу 10). В них для доступа к главному меню используется клавиша <F9>.

Кроме этого, в Windows к главному меню окна традиционно привязана клавиша <Alt> (почему она была выбрана в таком качестве - мы поймем чуть позже). Это крайне неудобно, потому что главное назначение этой клавиши (как и клавиш <Ctrl> и <Shift>) — служить модификатором, т. е. ее нажатие изменяет значение другой одновременно нажатой клавиши или кнопки мыши. В качестве модификатора клавиша <Alt> используется очень часто, и если какая-либо дополнительная клавиша не была в рассеянности нажата, при отпускании (а не при нажатии!) <Alt> вы окажетесь в главном меню окна. Так что если вы вдруг собирались, например, переключиться на другое окно с помощью клавиатуры, уже нажали  $\langle$ Alt>, а потом передумали и отпустили ее без нажатия  $\langle$ Tab>, то у вас фокус ввода окажется на пункте Файл главного меню, чего вы, скорее всего, вовсе не хотели и не всегда можете сразу понять, почему вдруг ничего не работает. "Честных" методов отключения этой функции мне неизвестно, в главе 4 я познакомлю вас с небольшой программкой, которая позволяет ее при желании отключить. А пока замечу, что если вы случайно попали в такую ситуа-